# Instructions condensées RIA46

Afficheur de terrain

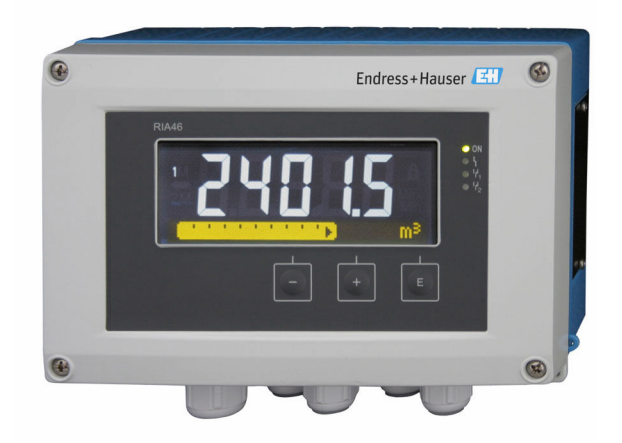

Les présentes instructions condensées ne se substituent pas au manuel de mise en service relatif à l'appareil.

Des informations détaillées sont fournies dans le manuel de mise en service et dans d'autres documents.

Disponible pour toutes les versions d'appareil via :

- Internet : www.fr.endress.com/deviceviewer
- Smartphone / tablette : Endress+Hauser Operations App

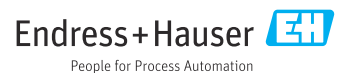

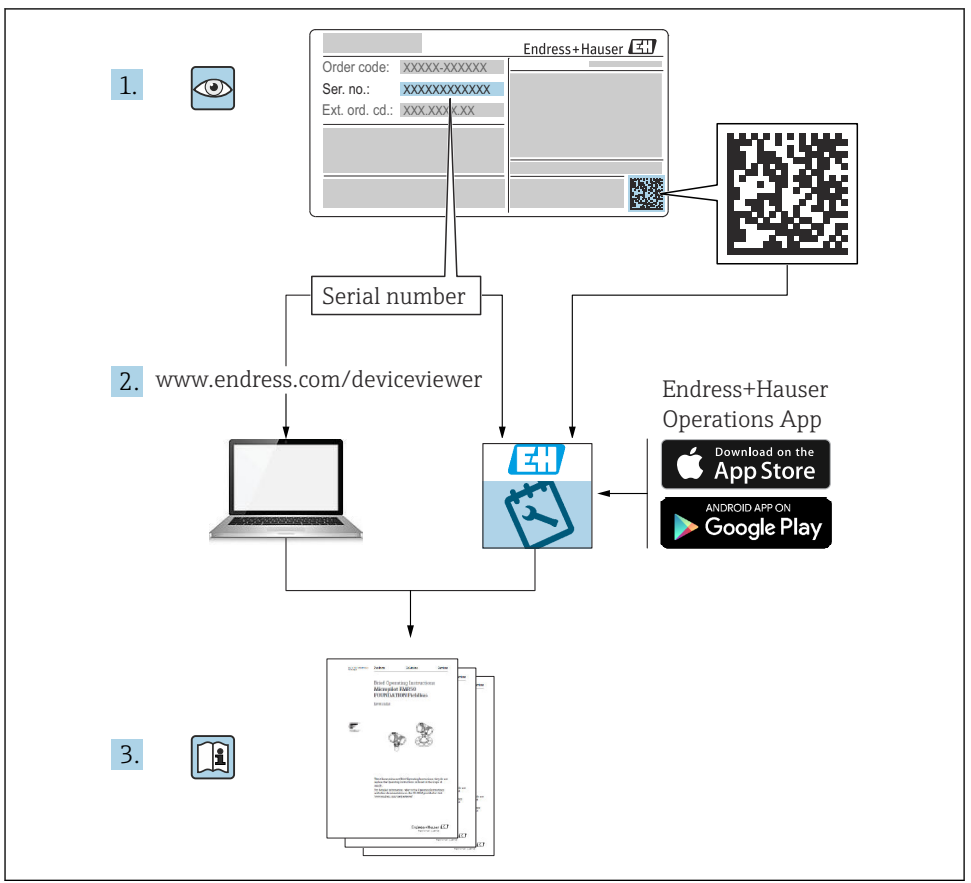

A0023555

## Sommaire

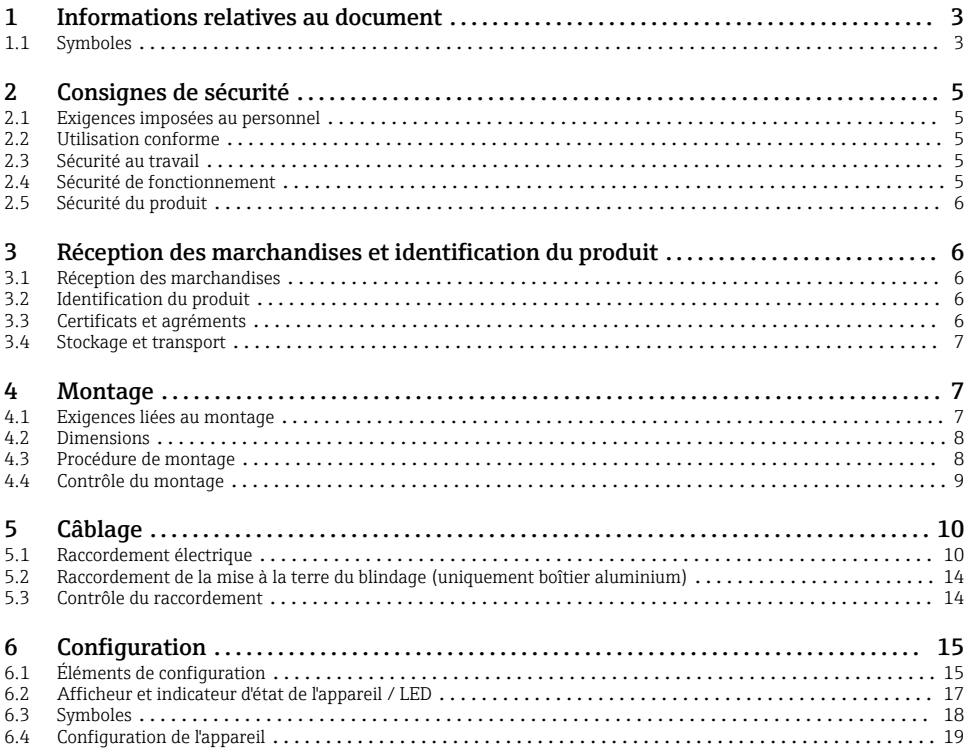

## 1 Informations relatives au document

## 1.1 Symboles

#### 1.1.1 Symboles d'avertissement

#### **DANGER**

Ce symbole attire l'attention sur une situation dangereuse entraînant la mort ou des blessures graves si elle n'est pas évitée.

#### **A** AVERTISSEMENT

Ce symbole attire l'attention sur une situation dangereuse pouvant entraîner la mort ou des blessures graves si elle n'est pas évitée.

#### **A** ATTENTION

Ce symbole attire l'attention sur une situation dangereuse pouvant entraîner des blessures de gravité légère ou moyenne si elle n'est pas évitée.

#### **AVIS**

Ce symbole identifie des informations relatives à des procédures et d'autres situations n'entraînant pas de blessures.

#### 1.1.2 Symboles électriques

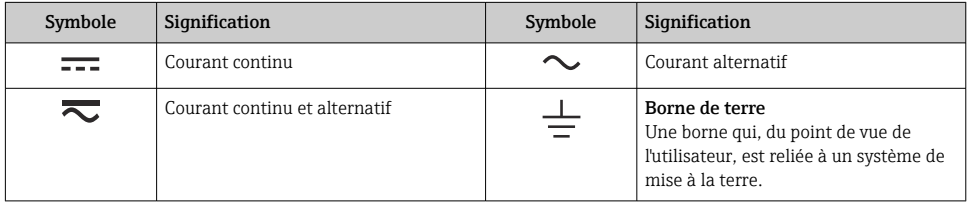

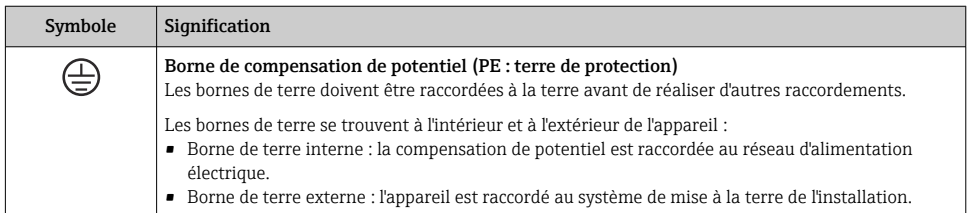

#### 1.1.3 Symboles pour certains types d'information

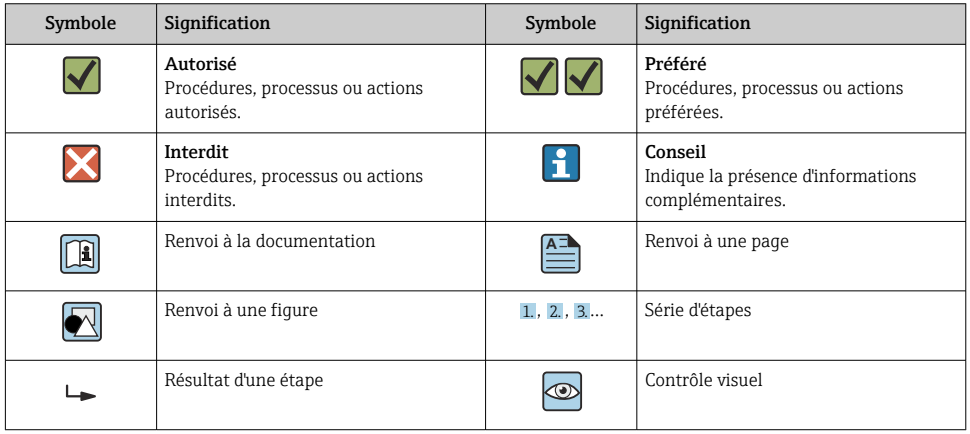

#### <span id="page-4-0"></span>1.1.4 Symboles utilisés dans les graphiques

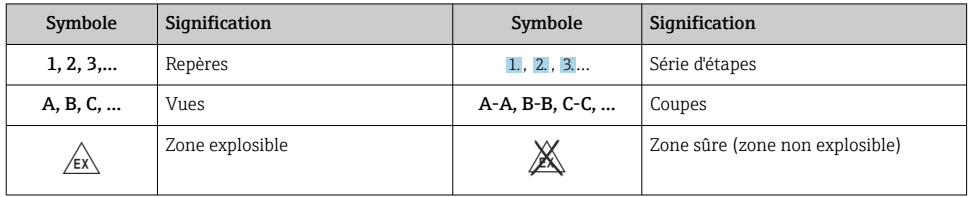

## 2 Consignes de sécurité

## 2.1 Exigences imposées au personnel

Le personnel doit remplir les conditions suivantes dans le cadre de ses activités :

- ‣ Le personnel qualifié et formé doit disposer d'une qualification qui correspond à cette fonction et à cette tâche.
- ‣ Etre habilité par le propriétaire / l'exploitant de l'installation.
- ‣ Etre familiarisé avec les réglementations nationales.
- ‣ Avant de commencer le travail, avoir lu et compris les instructions du présent manuel et de la documentation complémentaire ainsi que les certificats (selon l'application).
- ‣ Suivre les instructions et respecter les conditions de base.

## 2.2 Utilisation conforme

L'afficheur de process évalue les grandeurs de process et les affiche sur son écran couleur. Les sorties et les relais de seuil de l'appareil permettent de surveiller et de commander les process. Pour ce faire, l'appareil est doté d'un grand nombre de fonctions logicielles. Des capteurs 2 fils peuvent être alimentés par la boucle de courant intégrée.

- Le fabricant décline toute responsabilité en cas de dommages résultant d'une utilisation inappropriée ou non conforme. Il est interdit de transformer ou de modifier l'appareil.
- L'appareil est conçu pour un montage sur le terrain.

## 2.3 Sécurité au travail

Lors des travaux sur et avec l'appareil :

‣ Porter l'équipement de protection individuelle requis conformément aux réglementations nationales.

## 2.4 Sécurité de fonctionnement

Risque de blessure !

- ‣ Ne faire fonctionner l'appareil que s'il est en bon état technique, exempt d'erreurs et de défauts.
- ‣ L'exploitant est responsable du fonctionnement sans défaut de l'appareil.

## <span id="page-5-0"></span>2.5 Sécurité du produit

Ce produit a été construit selon les bonnes pratiques d'ingénierie afin de répondre aux exigences de sécurité les plus récentes. Il a été soumis à des tests et a quitté nos locaux en parfait état de fonctionnement.

## 3 Réception des marchandises et identification du produit

## 3.1 Réception des marchandises

Procéder de la façon suivante à la réception de l'appareil :

- 1. Vérifier que l'emballage est intact.
- 2. En cas de dommage :

Signaler immédiatement tout dommage au fabricant.

- 3. Ne pas installer de matériel endommagé, sinon le fabricant ne peut pas garantir le respect des exigences de sécurité et ne peut être tenu pour responsable des conséquences pouvant en résulter.
- 4. Comparer le contenu de la livraison avec le bon de commande.
- 5. Enlever tout le matériel d'emballage utilisé pour le transport.

### 3.2 Identification du produit

Les options suivantes sont disponibles pour l'identification de l'appareil :

- Spécifications de la plaque signalétique
- Référence de commande étendue (Extended order code) avec énumération des caractéristiques de l'appareil sur le bordereau de livraison

#### 3.2.1 Nom et adresse du fabricant

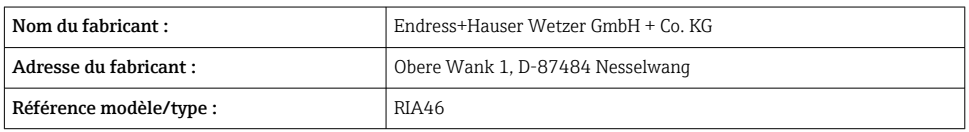

## 3.3 Certificats et agréments

Pour les certificats et agréments valables pour l'appareil : voir les données sur la plaque signalétique

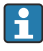

Données et documents liés aux agréments : www.endress.com/deviceviewer → (entrer le numéro de série)

#### <span id="page-6-0"></span>3.3.1 Autres normes et directives

- $\blacksquare$  IEC 60529  $\cdot$ Indices de protection fournis par les boîtiers (code IP)
- IEC 61010-1 : Exigences de sécurité pour les matériels électriques destinés à la mesure, au contrôle et à l'utilisation en laboratoire
- $\bullet$  FN 60079-11  $\cdot$ Atmosphères explosibles - Partie 11 : Protection de l'équipement par sécurité intrinsèque "I" (en option)

## 3.4 Stockage et transport

Tenir compte des points suivants :

La température de stockage admissible est de  $-40$  ... 85 °C ( $-40$  ... 185 °F) ; le stockage aux températures limites est possible sur une courte période (au maximum 48 heures).

Emballer l'appareil pour le stockage et le transport de manière à ce qu'il soit protégé de manière fiable contre les chocs et les influences extérieures. L'emballage d'origine assure une protection optimale.

Éviter les influences environnementales suivantes pendant le stockage et le transport :

- Ensoleillement direct
- Vibrations
- Produits agressifs

## 4 Montage

### 4.1 Exigences liées au montage

#### **A AVERTISSEMENT**

#### L'agrément pour zone explosible perd sa validité si l'appareil n'est pas monté correctement

‣ Tenir compte des conditions de montage indiquées dans le manuel de conseils de sécurité pour utilisation en zone Ex relatif à l'appareil.

### AVIS

#### Les températures élevées réduisent la durée de vie de l'afficheur.

- ‣ Pour éviter l'accumulation de chaleur, assurer un refroidissement suffisant de l'appareil.
- ‣ Ne pas utiliser l'appareil dans la plage de température supérieure durant une longue période.

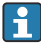

À des températures inférieures à –30 °C (–22 °F), la lisibilité de l'afficheur n'est plus garantie.

L'afficheur est conçu pour une utilisation sur le terrain.  $1$ 

Endress+Hauser 7 1) Montage uniquement possible sur façade d'armoire électrique ou une surface, conformément à l'agrément UL.

<span id="page-7-0"></span>La position de montage dépend de la lisibilité de l'afficheur. L'entrée de câble se trouve sur la partie inférieure de l'appareil.

Gamme de température de fonctionnement :

 $-40$  ... 50 °C ( $-40$  ... 122 °F)

### 4.2 Dimensions

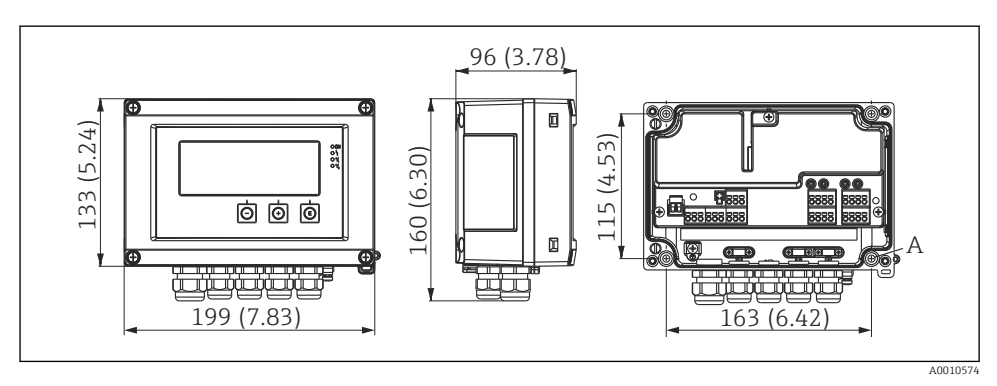

 *1 Dimensions de l'afficheur de terrain en mm (in)*

### 4.3 Procédure de montage

L'afficheur de terrain peut être soit fixé directement au mur avec 4 vis de ∅5 mm (0,2 in), soit monté sur une conduite ou un mur avec le kit de montage disponible en option.

*A Trou percé pour montage direct au mur ou sur plaque de montage optionnelle avec 4 vis ⌀5 mm (0,2 in)*

<span id="page-8-0"></span>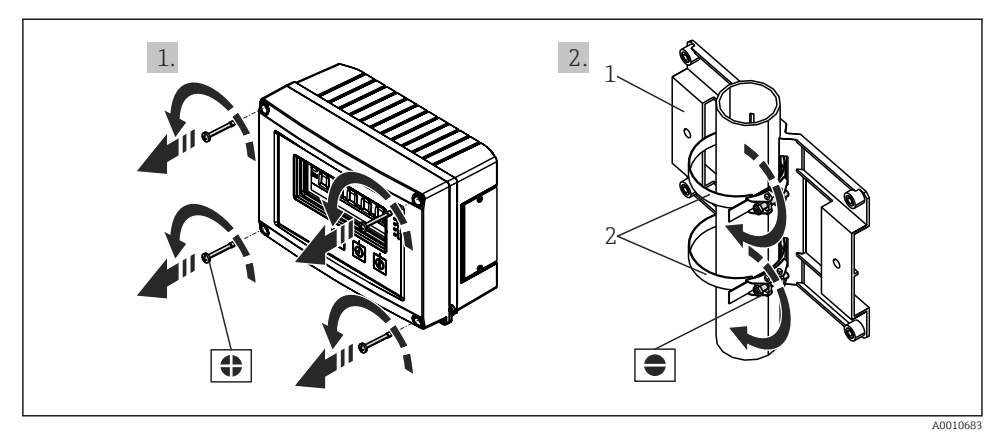

- *2 Montage de l'afficheur de terrain sur une conduite*
- *1 Plaque de montage*
- *2 Collier métallique pour montage sur conduite*

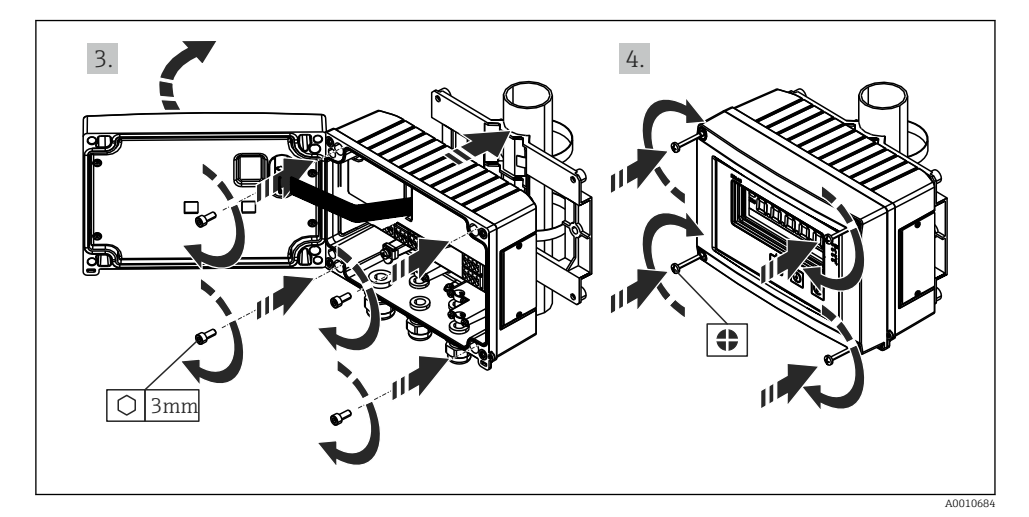

 *3 Montage de l'afficheur de terrain sur une conduite*

## 4.4 Contrôle du montage

- Le joint est-il intact ?
- Le boîtier est-il fermement vissé au mur ou sur la plaque de montage ?
- Les vis du boîtier sont-elles fermement serrées ?

## <span id="page-9-0"></span>5 Câblage

#### **A** AVERTISSEMENT

#### Danger ! Tension électrique !

- ‣ Le câblage ne doit être réalisé que lorsque l'appareil est hors tension.
- ‣ La connexion de terre de protection doit être établie avant toutes les autres connexions. Si la terre de protection est déconnectée, cela peut être une source de danger.
- ‣ Avant de mettre l'appareil en service, s'assurer que la tension d'alimentation correspond aux spécifications de tension de la plaque signalétique.
- ‣ Prévoir un interrupteur ou un disjoncteur approprié dans l'installation du bâtiment. Cet interrupteur doit être prévu à proximité de l'appareil (à portée de main) et marqué comme un disjoncteur.
- $\triangleright$  Un élément de protection contre les surintensités (courant nominal  $\leq 10$  A) est requis pour le câble d'alimentation.
- Respecter la désignation des bornes de raccordement à l'intérieur de l'appareil.  $\mathbf{H}$ 
	- Le raccordement mixte d'une très basse tension de sécurité et d'une tension de contact dangereuse au relais est autorisé.

## 5.1 Raccordement électrique

Une source d'alimentation par boucle (LPS) est prévue pour chaque entrée. L'alimentation par boucle est conçue principalement pour alimenter les capteurs 2 fils et est isolée galvaniquement du système et des sorties.

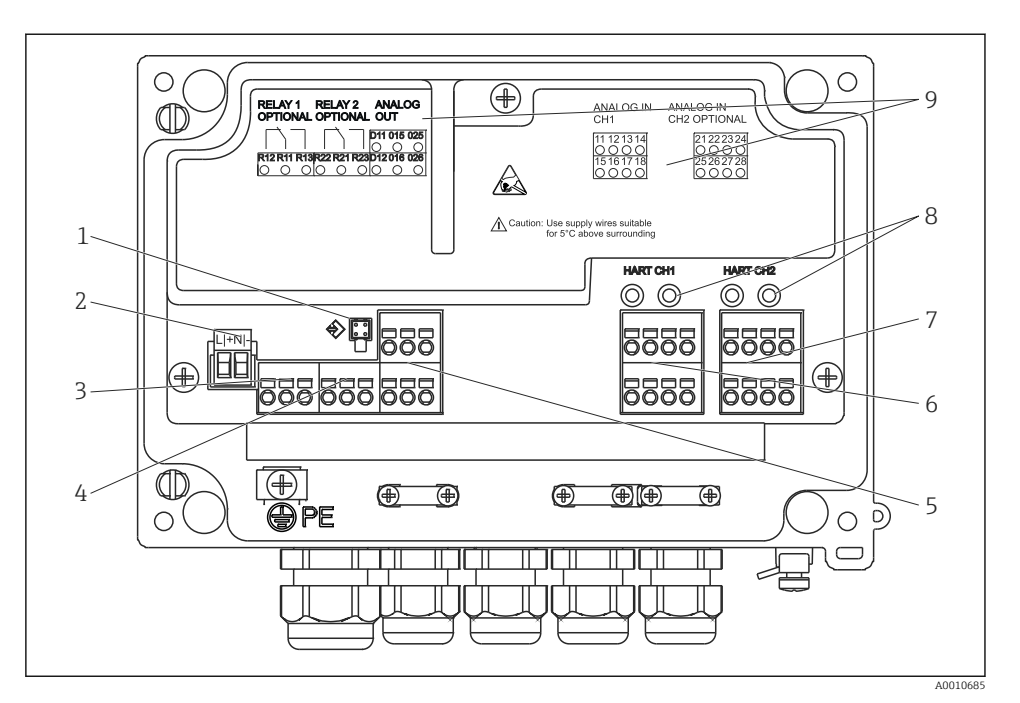

 *4 Affectation des bornes de l'appareil (voie 2 et relais en option)*

- *Douille de connexion pour câble d'interface*
- *Borne pour la tension d'alimentation*
- *Borne pour le relais 1 (en option)*
- *Borne pour le relais 2 (en option)*
- *Borne pour la sortie analogique et la sortie d'état*
- *Borne pour l'entrée analogique 1*
- *Borne pour l'entrée analogique 2 (en option)*
- *Douilles de raccordement HART®*
- *Marquage laser de l'affectation des bornes*

Nous recommandons de raccorder un parafoudre approprié en amont si des transitoires à haute énergie sont attendus sur des câbles de signaux de grande longueur.

#### 5.1.1 Aperçu des raccordements possibles sur l'afficheur de process

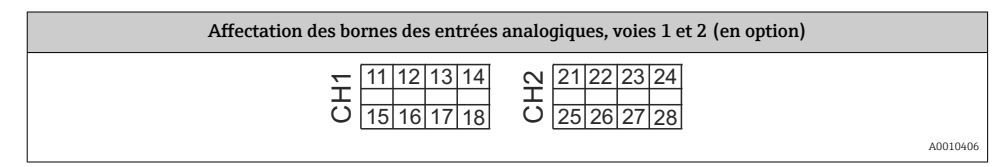

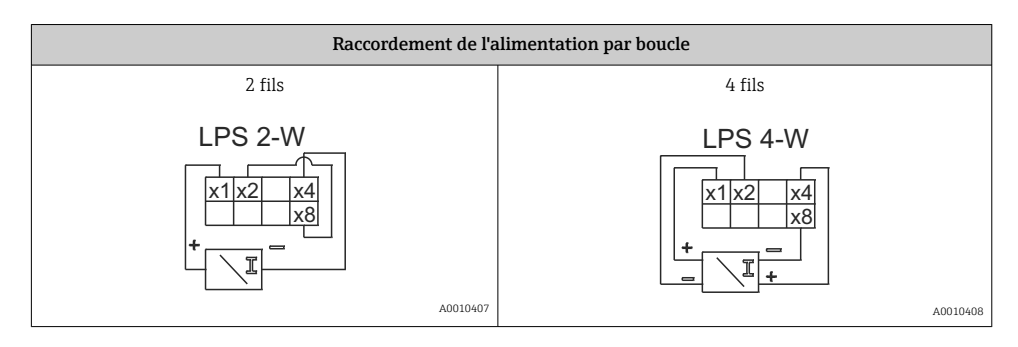

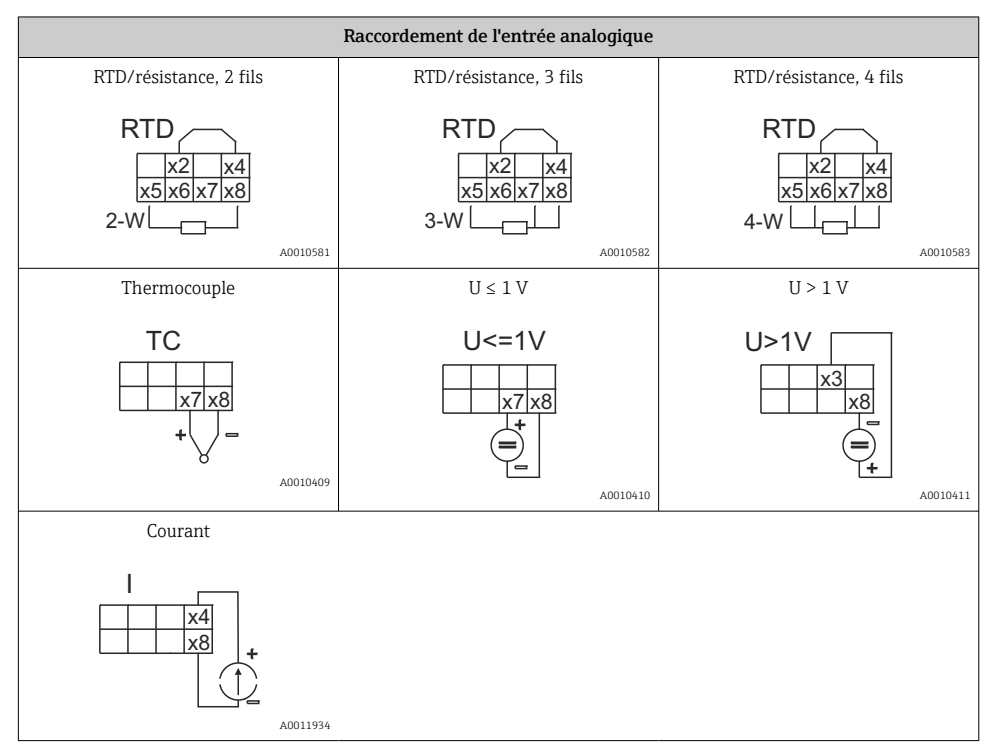

*Position de contact illustrée des relais en cas de panne de l'alimentation électrique :*

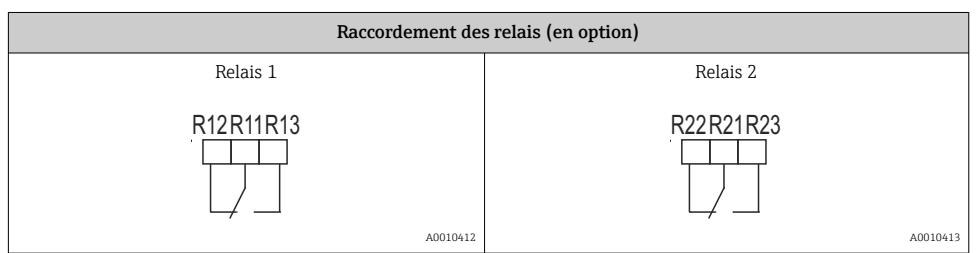

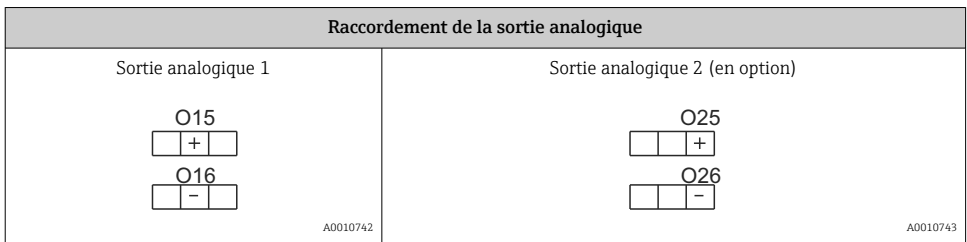

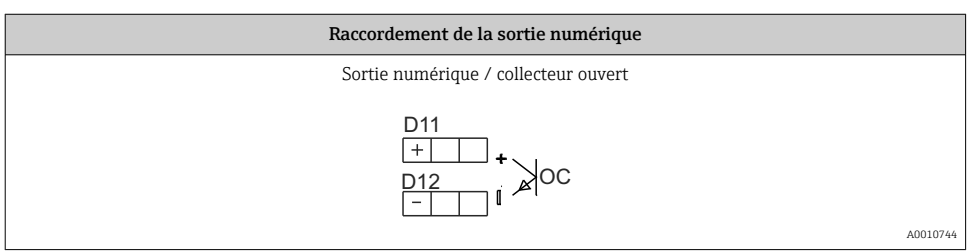

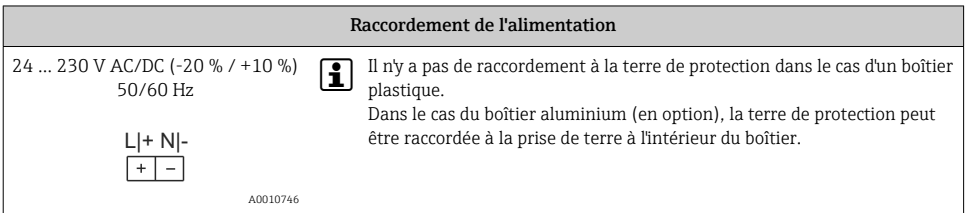

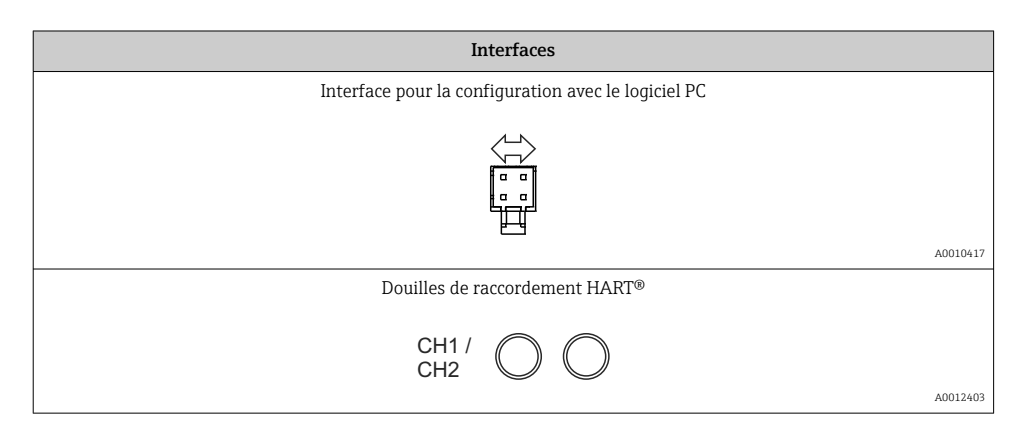

Les bornes HART® sont raccordées à la résistance interne de l'alimentation par boucle.

Il n'y a pas de connexion interne à l'entrée courant. Si l'alimentation de la boucle de l'appareil n'est pas utilisée, une résistance HART® externe doit être utilisée dans la boucle de courant 4 … 20 mA.

<span id="page-13-0"></span>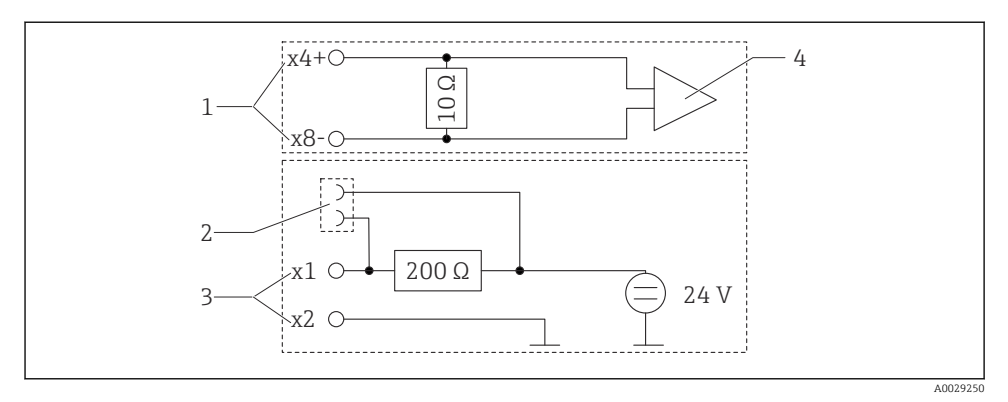

 *5 Circuiterie interne des douilles de raccordement HART®*

- *1 Entrée courant*
- *2 Douilles de raccordement HART®*
- *3 Alimentation par boucle*
- *4 Convertisseur A/N*

## 5.2 Raccordement de la mise à la terre du blindage (uniquement boîtier aluminium)

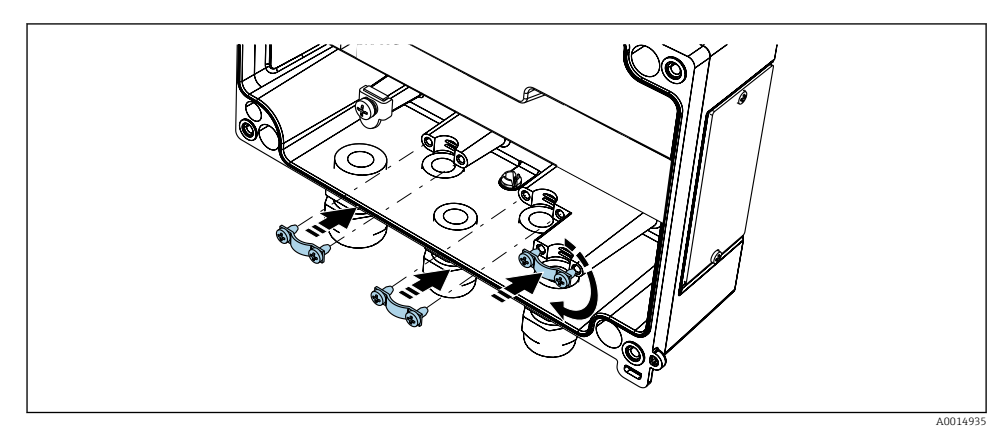

 *6 Prise de terre du blindage*

## 5.3 Contrôle du raccordement

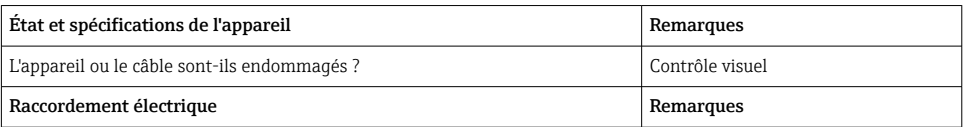

<span id="page-14-0"></span>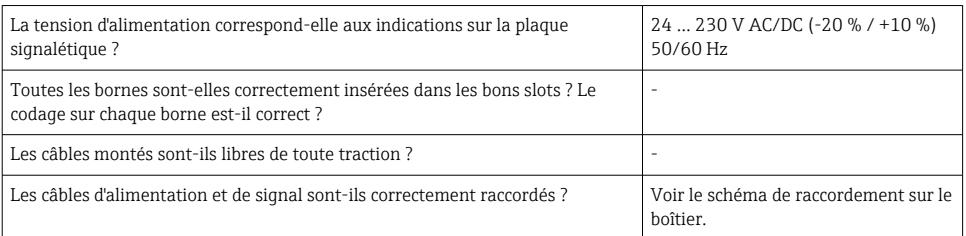

## 6 Configuration

Grâce à son concept de configuration simple, l'appareil peut être mis en service pour de nombreuses applications sans exemplaire imprimé du manuel de mise en service.

Le logiciel FieldCare permet une configuration rapide et pratique de l'appareil. Il contient des textes courts (aides) qui fournissent des renseignements supplémentaires sur les différents paramètres.

## 6.1 Éléments de configuration

#### 6.1.1 Configuration locale sur l'appareil

La configuration de l'appareil se fait au moyen des trois touches intégrées en face avant.

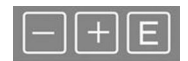

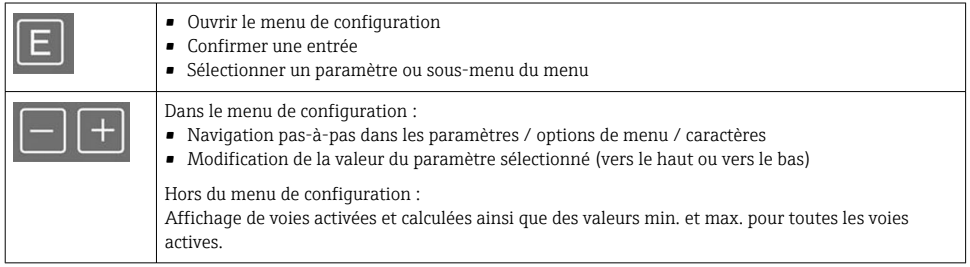

Il est toujours possible de quitter les options de menu / sous-menus à la fin du menu en sélectionnant "x Back".

Pour quitter directement la configuration sans sauvegarder les modifications, appuyer simultanément sur les touches '-' et '+' pendant plus de 3 s.

#### 6.1.2 Configuration via l'interface et le logiciel de configuration PC

## **AATTENTION**

#### États indéfinis et commutation des sorties et des relais durant la configuration avec le logiciel de configuration

‣ Ne pas configurer l'appareil pendant le déroulement du process.

Pour configurer l'appareil avec le logiciel FieldCare Device Setup, raccorder l'appareil au PC. Un adaptateur d'interface spécial est nécessaire pour cela, par ex. la Commubox FXA291.

#### Installation du DTM communication dans FieldCare

Avant de pouvoir configurer l'afficheur, FieldCare Device Setup doit être installé sur le PC utilisé. Les instructions d'installation se trouvent dans le manuel de consignes FieldCare.

Installer ensuite le pilote d'appareil FieldCare en suivant les instructions ci-après :

- 1. Installer d'abord le pilote d'appareil "CDI DTMlibrary" dans FieldCare. Celui-ci est disponible dans FieldCare sous "Endress+Hauser Device DTMs  $\rightarrow$  Service / Specific  $\rightarrow$ CDI".
- 2. Il faut ensuite mettre à jour le catalogue DTM dans FieldCare. Ajouter les nouveaux DTM au catalogue DTM.

#### Installation du pilote Windows pour TXU10/FXA291

Des droits d'administrateur sont nécessaires pour installer le pilote dans Windows. Procéder de la façon suivante :

- 1. Raccorder l'appareil au PC à l'aide de l'adaptateur d'interface TXU10/FXA291.
	- Un nouvel appareil est détecté et l'assistant d'installation Windows s'ouvre.
- 2. Dans l'assistant d'installation, ne pas autoriser l'appareil à rechercher automatiquement un logiciel. Pour cela, sélectionner "Non, pas cette fois-ci" puis cliquer sur "Suivant".
- 3. Dans la fenêtre suivante, sélectionner "Installer à partir d'une liste ou d'un emplacement spécifique" puis cliquer sur "Suivant".
- 4. Dans la fenêtre suivante, cliquer sur "Parcourir" et sélectionner le répertoire dans lequel a été enregistré le pilote pour l'adaptateur TXU10/FXA291.
	- Le pilote est installé.
- 5. Cliquer sur "Terminer" pour finir l'installation.
- 6. Un autre appareil est détecté et l'assistant d'installation Windows s'ouvre à nouveau. Sélectionner une fois de plus "Non, pas cette fois-ci", et cliquer sur "Suivant".
- 7. Dans la fenêtre suivante, sélectionner "Installer à partir d'une liste ou d'un emplacement spécifique" puis cliquer sur "Suivant".
- 8. Dans la fenêtre suivante, cliquer sur "Parcourir" et sélectionner le répertoire dans lequel a été enregistré le pilote pour l'adaptateur TXU10/FXA291.
	- $\vdash$  Le pilote est installé.
- 9. Cliquer sur "Terminer" pour finir l'installation.

<span id="page-16-0"></span>L'installation du pilote pour l'adaptateur d'interface est alors terminée. On peut voir le port COM affecté à l'adaptateur dans le gestionnaire de périphériques Windows.

#### Établir la connexion

Pour établir la connexion avec FieldCare, procéder comme suit :

- 1. Tout d'abord, éditer la macro de connexion. Pour ce faire, démarrer un nouveau projet et dans la fenêtre qui s'affiche, cliquer-droit sur l'icône "Service (CDI) FXA291" et sélectionner "Éditer".
- 2. Dans la fenêtre suivante, à droite d'"Interface série", sélectionner le port COM qui a été affecté durant l'installation du pilote Windows pour l'adaptateur TXU10/FXA291.
	- La macro est maintenant configurée. Sélectionner "Terminer".
- 3. Démarrer la macro "Service (CDI) FXA291" en double-cliquant dessus et en confirmant la question suivante par "Oui".
	- Une recherche de périphérique connecté est alors effectuée et le DTM approprié ouvert. La configuration en ligne est lancée.

La suite de la configuration s'effectue conformément au présent manuel de mise en service. L'ensemble du menu de configuration, à savoir tous les paramètres répertoriés dans le présent manuel de mise en service, se trouve également dans FieldCare Device Setup.

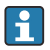

Il est en général possible d'écraser les paramètres avec le logiciel FieldCare pour PC et le DTM appareil approprié même si la protection d'accès est activée.

Si la protection d'accès au moyen d'un code doit être étendue au logiciel, cette fonction doit être activée dans la configuration étendue de l'appareil.

Pour cela, sélectionner Menu → Setup / Expert → System → Overfill protect → German WHG et confirmer.

## 6.2 Afficheur et indicateur d'état de l'appareil / LED

L'afficheur de process est doté d'un écran LCD éclairé, divisé en deux zones. La section du segment affiche la valeur de voie, des informations supplémentaires et les alarmes.

Dans la zone matricielle, d'autres informations sur la voie sont indiquées en mode affichage, par ex. TAG, unité ou bargraph. Pendant le fonctionnement de l'appareil, des textes relatifs au fonctionnement sont affichés ici en langue anglaise.

Les paramètres de réglage de l'afficheur sont décrits en détail au chapitre" Configuration de l'appareil" dans le manuel de mise en service.

<span id="page-17-0"></span>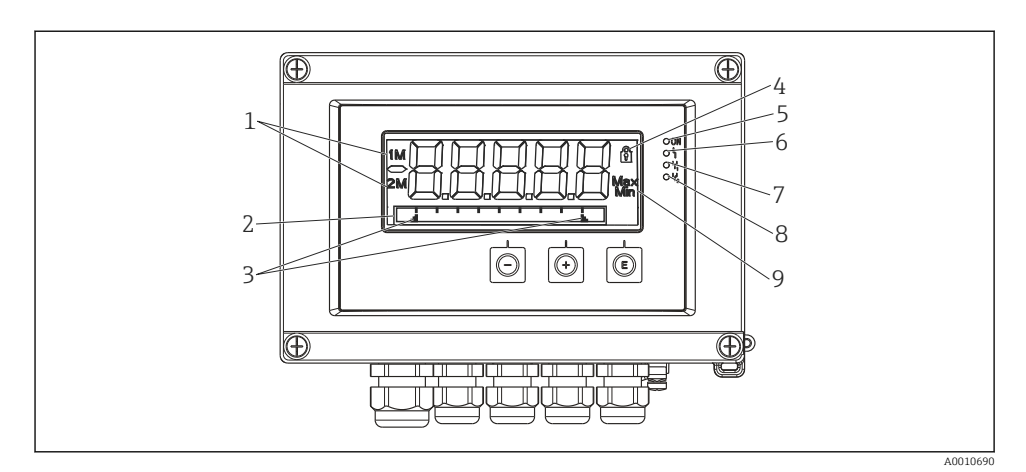

 *7 Indicateurs de l'afficheur de terrain*

- *1 Indicateur de voie : 1 : entrée analogique 1 ; 2 : entrée analogique 2 ; 1M : valeur calculée 1 ; 2M : valeur calculée 2*
- *2 Affichage matriciel pour TAG, bargraph, unité*
- *3 Marques de seuils dans le bargraph*
- *4 Témoin de verrouillage*
- *5 LED verte ; marche tension d'alimentation appliquée*
- *6 LED rouge ; marche erreur/alarme*
- *7 LED jaune ; marche relais 1 attiré*
- *8 LED jaune ; marche relais 2 attiré*
- *9 Affichage de la valeur minimum/maximum*

En cas d'erreur, l'appareil bascule automatiquement entre l'affichage de l'erreur et celui de la voie, voir chapitre "Autodiagnostic de l'appareil, ..." et "Suppression des défauts" dans le manuel de mise en service.

#### 6.3 Symboles

#### 6.3.1 Symboles affichés

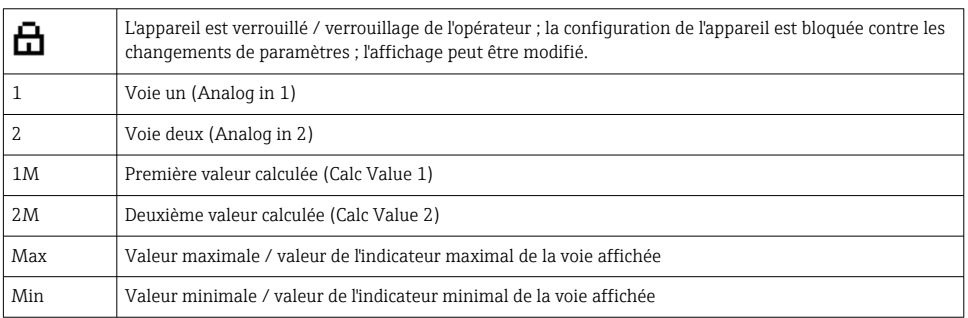

#### <span id="page-18-0"></span>En cas de défaut :

L'écran indique :  $---$ , la valeur mesurée ne s'affiche pas

Dépassement par le bas/par le haut :

Le défaut et l'identificateur de la voie (TAG) sont indiqués dans la zone matricielle.

#### 6.3.2 Symboles en mode édition

Les caractères suivants sont disponibles pour la saisie de texte personnalisé :

'0-9', 'a-z', 'A-Z', '+', '-', '\*', '/', '\', '%', ''', '2', '3', 'm', '., ,, ,, ,, , ',', '?', '\_', '#', '\$', '", ''', '(', ')',  $^{\prime}$ .

Les chiffres '0-9' et le point décimal peuvent être utilisés pour entrer des nombres.

Par ailleurs, les symboles suivants sont utilisés en mode édition :

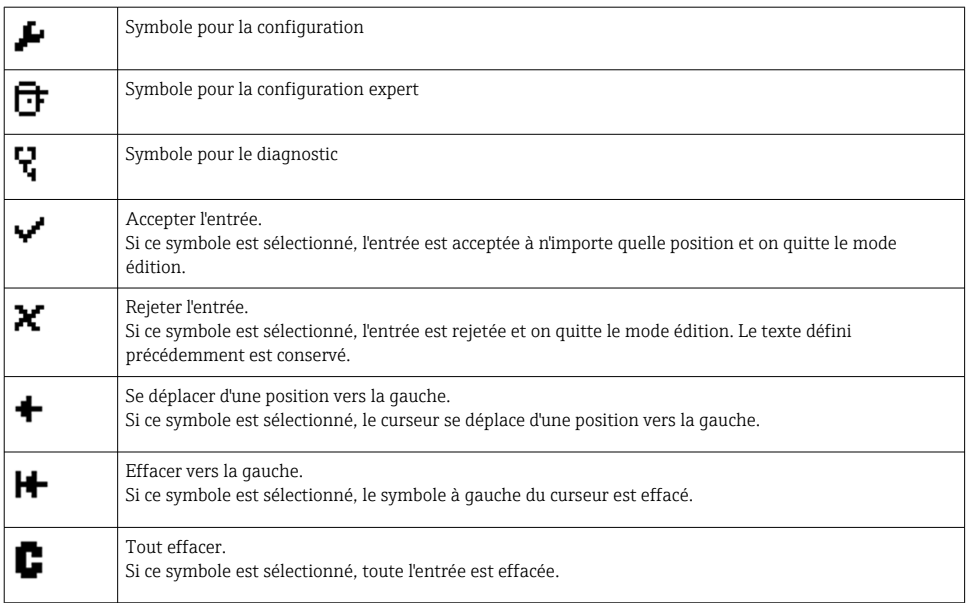

## 6.4 Configuration de l'appareil

Des informations détaillées sur la configuration de l'appareil sont disponibles dans le manuel de mise en service.

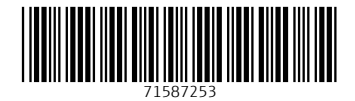

## www.addresses.endress.com

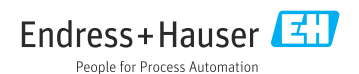